## $nm\ddot{5}$

# การใช้โปรแกรมรับส่งข้อมูล

### การเริ่มต้นระบบ

ระบบของ โปรแกรมรับส่งข้อมูลประกอบด้วย โปรแกรมประยุกต์ชื่อ "EM3270App1" และแฟ้มช้อมูลติดตั้งระบบชื่อ "EM3270.CFG" โปรแกรมประยุกต์นี้ใช้เนื้อที่บนแผ่นดิสค์ จำนวน 41 กิโลไบต์ และแฟ้มข้อมูลติดตั้งระบบใช้เนื้อที่ 1 กิโลไบต์ ผู้ใช้งานจะต้องเชื่อมโฮง นอร์ทของไฮดราเข้ากับพอร์ทของแมคอินทอชก่อนจึงจะเริ่มการใช้งานได้

การเรียกใช้โปรแกรมรับส่งช้อมูลสามารถเรียกใช้ได้จากการใช้เมาส์ดังรูปที่ 5.1 เมื่อโปรแกรมประยุกต์เริ่มทำงานจะปรากฏจอภาพสำหรับการทำงานแบบจอภาพ 3270 ดังรูป ที่ 5.2 ชณะ เ ริ่มต้นการทำงานนี้โปรแกรมประยุกต์จะอ่านช้อมูลจากแฟ้มช้อมูลติดตั้งระบบเพื่อ ทำการติดตั้งค่าต่าง ๆ ให้แก่นอร์ทอนุกรมและค่าตัวแปรที่จำเป็นสำหรับโปรแกรมรับส่งช้อมูล ในกรณีที่ไม่สามารถพบแฟ้มข้อมูลติดตั้งระบบการทำงานจะเข้าสู่ชั้นตอนการติดตั้งระบบ (ดูราย ละ เ อียดจากหัวชื่อติดตั้งแน้มช้อมูลติดตั้งระบบ) และอนุญาตให้ผู้ใช้สามารถ เ ลือกแน้มช้อมูลติดตั้ง ระบบต่าง ๆ ตามความต้องการได้ ระบบจะต้องติดตั้งให้เ รี่ยบร้อยจึงจะเริ่มต้นทำงานได้ หากการติดตั้งไม่สามารถการทำได้จะทำให้การทำงานของโปรแกรมรับส่งข้อมูลสิ้นสุดลง

## <u>การใช้เมนและคำสั่งของโปรแกรมรับส่งข้อมูล</u>

จากรูปที่ 5.2 โปรแกรมประฮุกต์จะประกอบด้วยส่วนของจอภาพและส่วนของเมนู ชึ่งจะปรากฏอยู่ด้านบนสุดของจอ เมนูสำหรับโปรแกรมรับส่งช้อมูล (ไม่นับแอปเปิลเมนู) แบ่ง ออกได้เป็น 3 คำสั่งคือ

1. Opt.ion เป็นเมนูสำหรับคำสั่ง Quit ในการยกเลิกการทำงานของโปรแกรม และกลับเช้าสู่การทำงานของไฟน์เดอร์ของแมคอินทอช ลักษณะของเมนูแสดงไว้ในรูปที่ 5.3

2. <u>Setup</u> เป็นเมนูสำหรับติดตั้งและเปลี่ยนแปลงค่าต่าง ๆ ของระบบดังแสดง ในรูป 5.4 เมนูนี้ประกอบด้วยรายการย่อยอีก 7 ชนิดคือ

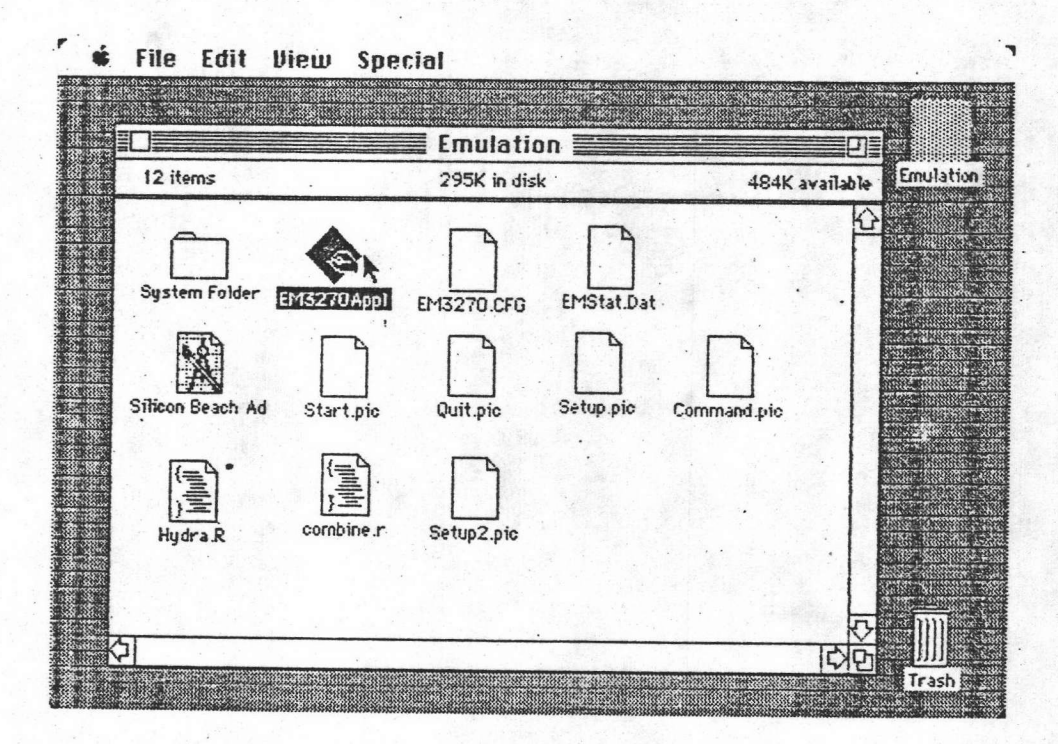

รูปที่ 5.1 แสดงการเรียกใช้โปรแกรมรับส่งข้อมูล

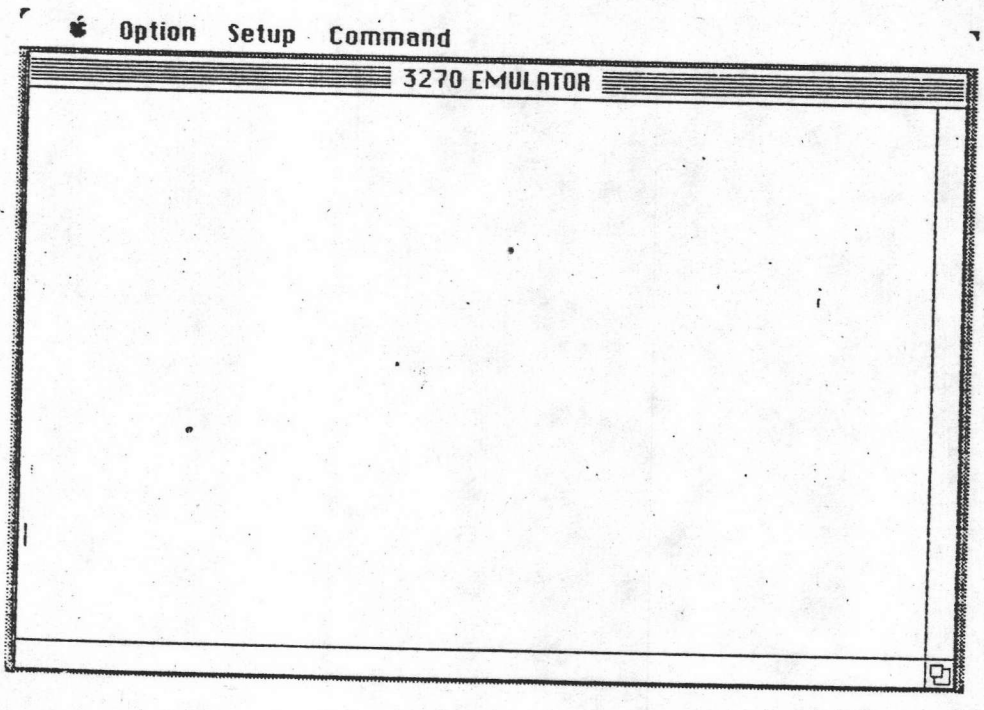

รูปที่ 5.2 แสดงลักษณะจอภาพของโปรแกรมรับส่งข้อมูล

2.1 รายการติดตั้งแน็มข้อมูลติดตั้งระบบ (Parameter File) ผู้ใช้จะเรียก ใช้รายการนี้เมื่อต้องการกำหนดค่าใหม่แก่แน็มช้อมูลติดตั้งระบบ หรือในกรณีที่ต้องการเปลี่ยนค่าที่ ตึงไว้สำหรับพอร์ทอนุกรม เมื่อผู้ใช้เรียกรายการนี้จะปรากฏชั้นตอนต่าง ๆ ดังนี้

2.1.1 อ่านแน็มข้อมูลติดตั้งระบบ โดยจะปรากฏเมนูถามผู้ใช้งานดัง รูปที่ 5.5 ผู้ใช้งานสามารถเลือกแฟ้มข้อมูลที่ต้องการซึ่งไม่จำเป็นจะต้องมีชื่อ "EM3270.CFG" ในกรณีที่แฟ้มข้อมูลนั้นไม่มีรูปแบบตามแบบของแฟ้มข้อมูลติดตั้งระบบ จะปรากฏข้อความว่า "Invalid Data Format in Parameter file xxxxxxxx" เมื่อ xxxxxxxx เป็นชื่อ ของแฟ้มข้อมูลที่ผู้ใช้กำหนด

2.2.2 แสดงค่าจากแฟ้มช้อมูลและรับช้อมูลใหม่ โดยจะปรากฏช้อความ ตามรูปที่ 5.6 ในกรณีที่ผู้ใช้ยอมรับรายละเอียดที่ปรากฏผู้ใช้งานจะใช้เมาส์เลือกปุ่ม "OK" บน จอภาพหรืออาจกดปุ่ม "Return" ก็ได้ ถ้าผู้ใช้ต้องการยกเลิกจะใช้เมาส์เลือกปุ่ม "Cancel" จากจอภาพ รายละเอียดของช้อมูลที่จะเปลี่ยนแปลงได้มีดังนี้

1. อัตราการรับส่งช้อมูล สามารถเลือกค่าได้ต่าง ๆ กันคือ 150 300 600 1200 2400 4800 และ 9600 บิตต่อวินาที

2. ซนาดของข้อมูล สามารถเลือกค่าได้เป็น 7 หรือ 8 บิต ผู้ใช้ควรเลือกค่า 8 บิตเพื่อให้การรับส่งแฟ้มข้อมูลไม่เกิดข้อผิดพลาด

3. พาริตี้ สามารถกำหนดค่าได้เบ็น แบบไม่กำหนดพาริตี้ แบบพาริติคี และแบบพาริตี้คู่ สำหรับการต่อเข้ากับไฮดราทูนี้แนะนำให้ใช้แบบไม่กำหนดพาริตี้ 4. จำนวนบิตหยุด สามารถกำหนดได้เป็นค่า 1 1.5 และ 2 บิต สำหรับการต่อเช้ากับ ไฮดราทูนี้แนะนำให้ใช้บิตหฮุดเพียง 1 บิต ซึ่งค่านี้อาจเปลี่ยนแปลง ได้ชั้นกับการติดตั้งพอร์ทอนุกรมของ ไฮดราทู

5. ช่องทางของพอร์ทอนุกรม สามารถเลือกใช้พอร์ทของ โมเดม หรือ เครื่องพิมพ์

6. รูปแบบของการรับส่งแฟ้มข้อมูล ประกอบด้วยการรับส่ง ในแบบไบนารี่ หรือ แบบอักษร ขึ้นกับลักษณะของแฟ้มช้อมูลที่จะรับส่งว่าเป็นชนิดใด 7. ชนิดของแฟ้มข้อมูลไบนารี่ ประกอบด้วย แบบแมคเพนท์ แบบแมคดราวน์ แบบซุปเปอร์เพนท์ และแบบผู้ใช้กำหนด (User Defined) ในกรณีที่เลือก แบบผู้ใช้กำหนดผู้ใช้สามารถกำหนดชนิดของแฟ้มข้อมูล ได้โดยใช้ เมาส์คลิกในการแก้ไข 8. ชื่อแฟ้มช้อมูลที่ต้องการส่ง (Send From) เป็นชื่อแฟ้ม ชื่อมูลที่จะทำการส่งโดยอัตโนมัติเมื่อได้รับการขอมาทางพอร์ทอนุกรม

ŕ  $\frac{1}{2}$ **Option Setup Command** Quit  $\equiv$  3270 EMULATOR  $\equiv$ ō รูปที่ 5.3 แสดงลักษณะของเมนู Option และรายการย่อย Option Setup Command ŕ Parameter File VIULATOR E **Type for Binary File Local Send File** Local Receive File **Remote Send File Remote Receive File Phone Number** P

รูปที่ 5.4 แสดงลักษณะของเมนู setup และรายการย่อย

59

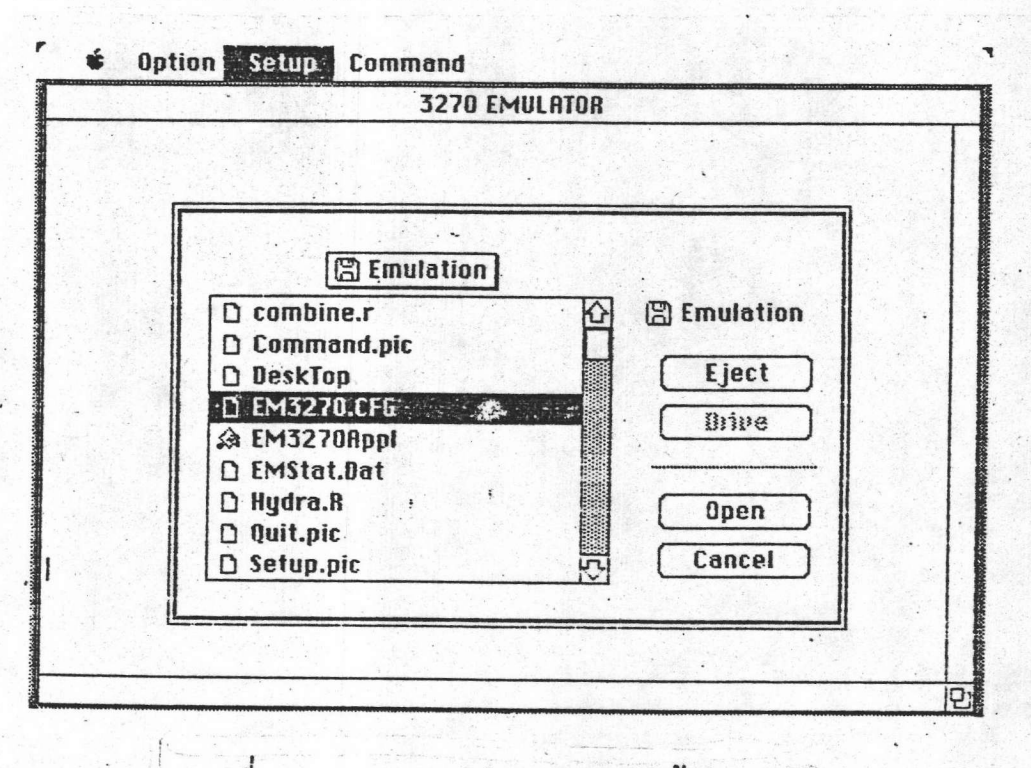

รูปที่ 5.5 แสดงการเลือกแฟ้มข้อมูลติดตั้งระบบ

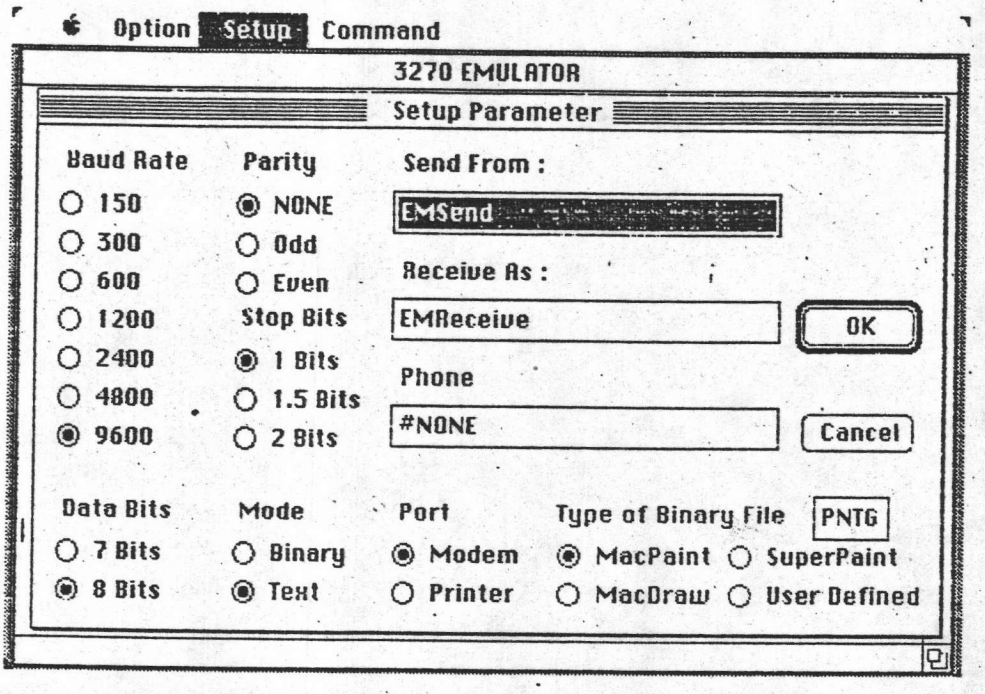

รูปที่ 5.6 แสดงการกำหนดพารามิเตอร์ในการติดตั้งระบบ

 $60<sup>1</sup>$ 

9. ชื่อแฟ้มช้อมูลที่ต้องการรับ (Receive As) เป็นชื่อแฟ้ม ช้อมูลที่จะทำการรับโดยอัตโนมัติเมื่อ ได้รับคำสั่งจากทางพอร์ทอนุกรม

10. อักษรสำหรับติดตั้งโมเดม ใช้ในการกำหนดค่าต่าง ๆ แก่โมเดม เช่นการหมุนโทรศัพท์อัตโนมัติ ในกรณีที่ไม่ต้องการให้ส่งค่าใด ๆ ให้ผู้ใช้ใส่คำว่า "#NONE"

2.2.3 เทียนแฟ้มข้อมูลติดตั้ง เมื่อผู้ใช้เลือก "OK" จากขั้นตอนที่ ผ่านมาจะปรากฏชื่อความให้ผู้ใช้กำหนดชื่อของแฟ้มข้อมูลติดตั้งดังรูปที่ 5.7 โดยแสดงชื่อแฟ้ม ช้อมูล เดิมที่ได้จากชั้นตอน 2.2.1 ผู้ใช้สามารถแก้ไขชื่อแฟ้มข้อมูลใหม่ได้ตามที่ตนต้องการ เมื่อกำหนดชื่อแฟ้มข้อมูลแล้วให้ใช้เมาส์คลิกในปุ่ม "Save" หากแฟ้มช้อมูลที่เลือกปรากฏว่ามี อยู่เดิมจะมีชื่อความสอบถามผู้ใช้ว่าต้องการเขียนทับช้อมูลเดิมหรือไม่ ถ้าผู้ใช้ต้องการ ยกเลิกการทำงานจะทำได้โดยเลือกปุ่ม "Cancel"

2.2 รายการแก้ไขชนิดของแน่มข้อมูลไบนารี่ (Type For Binary File) เป็นรายการที่ใช้ในการแก้ไขชนิดของแฟ้มข้อมูลในหน่วยความจำ ดังนั้นผู้ใช้งานสามารถเรียก ใช้ในขณะ ใดก็ได้ โดย ไม่มีผลกระทบต่อแน้มข้อมูลติดตั้งระบบ ลักษณะการแก้ ไข เ ป็นทำนอง เ ดียว กันกับในชั้นตอนที่ผ่านมา ช้อความในชั้นตอนนี้แสดงได้ดังรูปที่ 5.8

2.3 รายการแก้ไขชื่อแฟ้มข้อมูลส่ง (Local send File) เป็นการแก้ไข ค่าของชื่อแน้มข้อมูลส่งในหน่วยความจำ มีผลทำให้แน้มข้อมูลที่ต้องส่งแบบอัตโนมัติเปลี่ยนไปตาม ต้องการ ช้อความในชั้นตอนนี้แสดงได้ดังรูปที่ 5.9

2.4 รายการแก้ไขชื่อแฟ้มข้อมูลรับ (Local Receive File) เป็นการ แก้ไขค่าของชื่อแฟ้มข้อมูลรับในหน่วยความจำ มีผลทำให้แฟ้มข้อมูลที่ต้องรับแบบอัตโนมัติเปลี่ยน ไปตามต้องการ

2.5 รายการแก้ไขขื่อแฟ้มข้อมูลส่งระยะไกล (Remote Send File) เป็น การแก้ไขชื่อแน้มข้อมูลส่งของคอมพิวเตอร์อีกฝายหนึ่ง ดังรูปที่ 5.10 เมื่อผู้ใช้ป้อนข้อมูลและ เลือก "OK" แล้ว ข้อมูลจะถูกส่งไปยังคอมพิวเตอร์ของอีกฝ่ายหนึ่งและก่อให้เกิดการแก้ไขชื่อ แน่มข้อมูลส่งของฝ่ายนั้น ระหว่างที่ทำการส่งชื่อแน่มข้อมูลจะปรากฏข้อความดังรูปที่ 5.11 ใน กรณีที่ไม่ได้รับการตอบรับจากคอมพิวเตอร์ฝ่ายตรงช้ามจะแสดงช้อความว่า "No Response From Remote Computer" ดังแสดงในรูปที่ 5.12

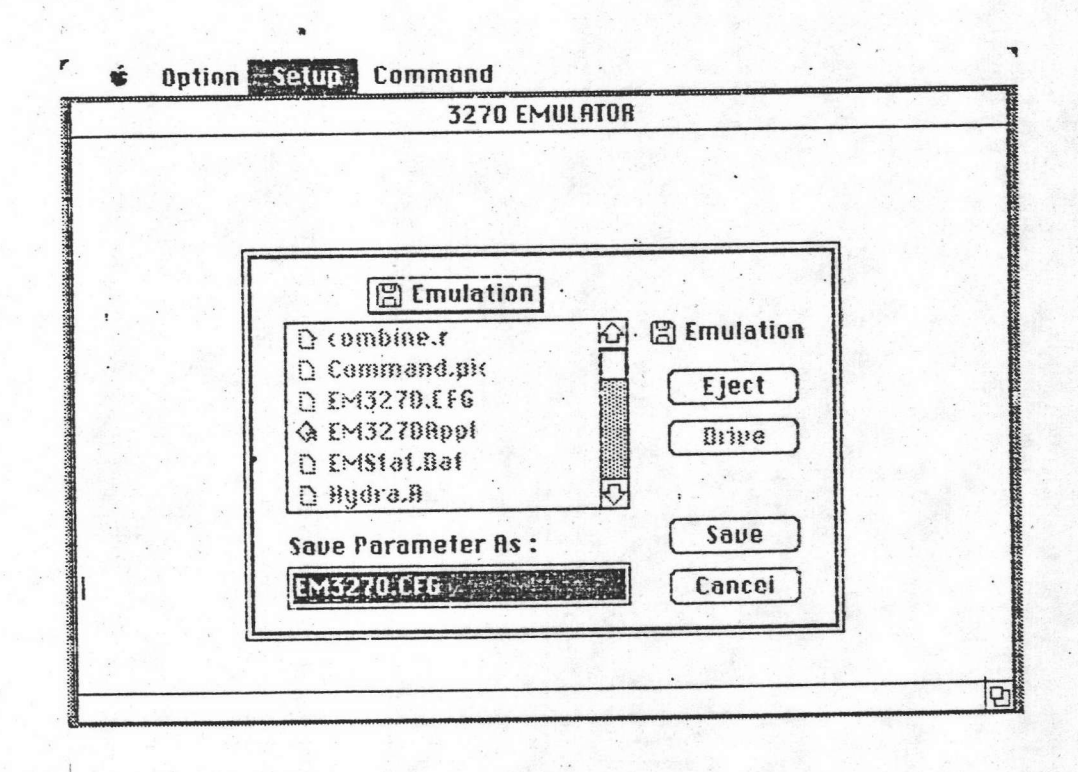

รูปที่ 5.7 แสดงการเลือกแฟ้มข้อมูลลัพธ์ในการเก็บข้อมูลการติดตั้งระบบ

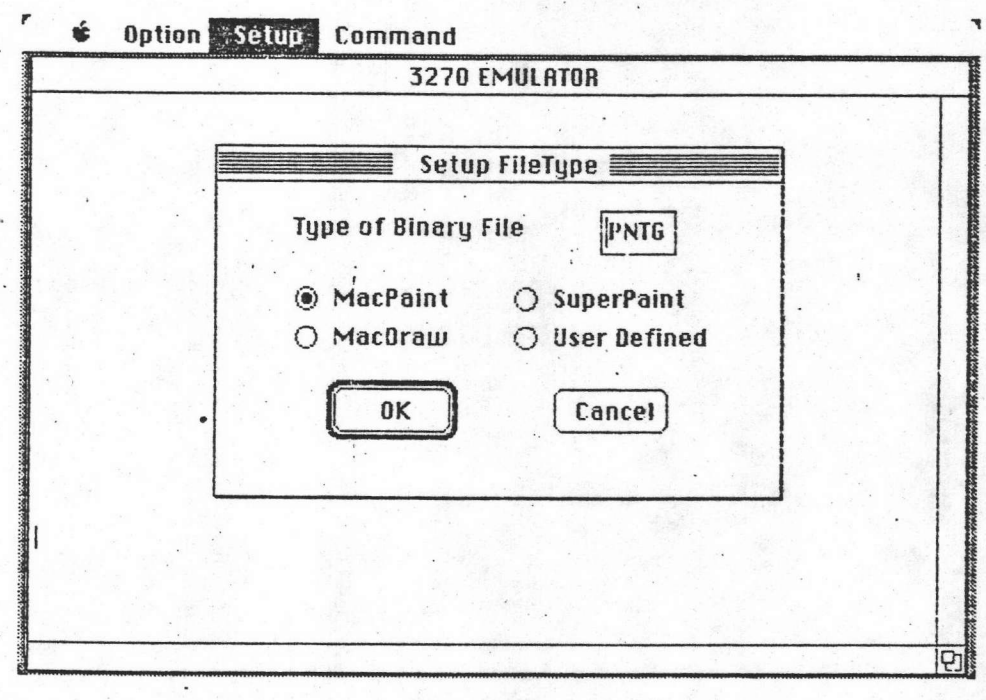

รูปที่ 5.8 แสดงการกำหนดชนิดของแฟ้มข้อมูลไบนารี่

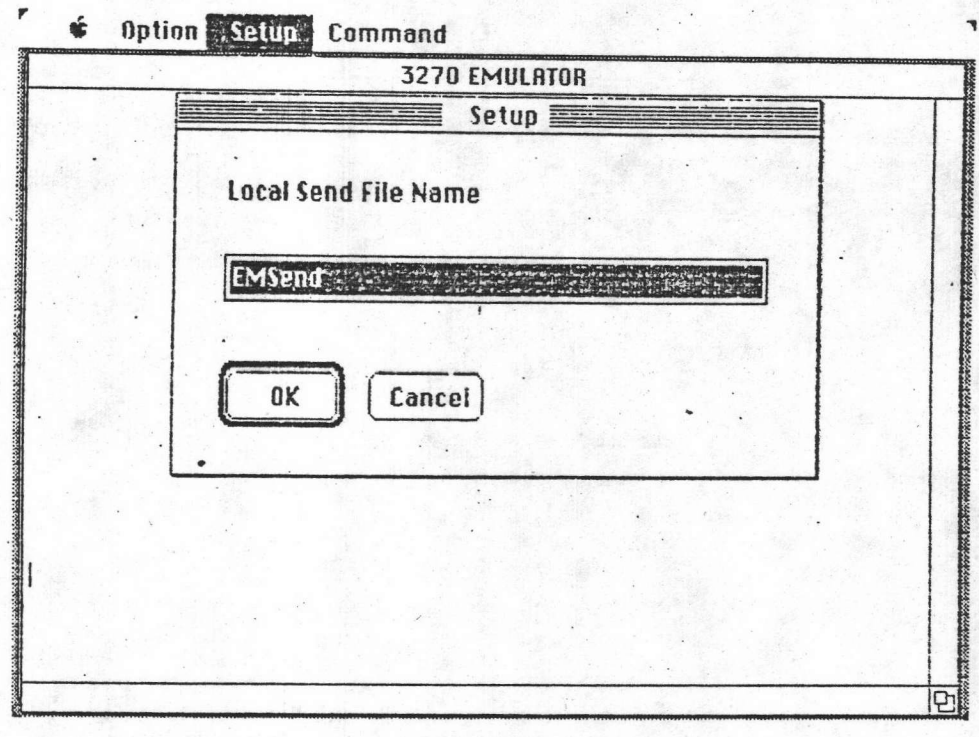

รูปที่ 5.9 แสดงการแก้ไขชื่อแพ้มข้อมูลส่ง

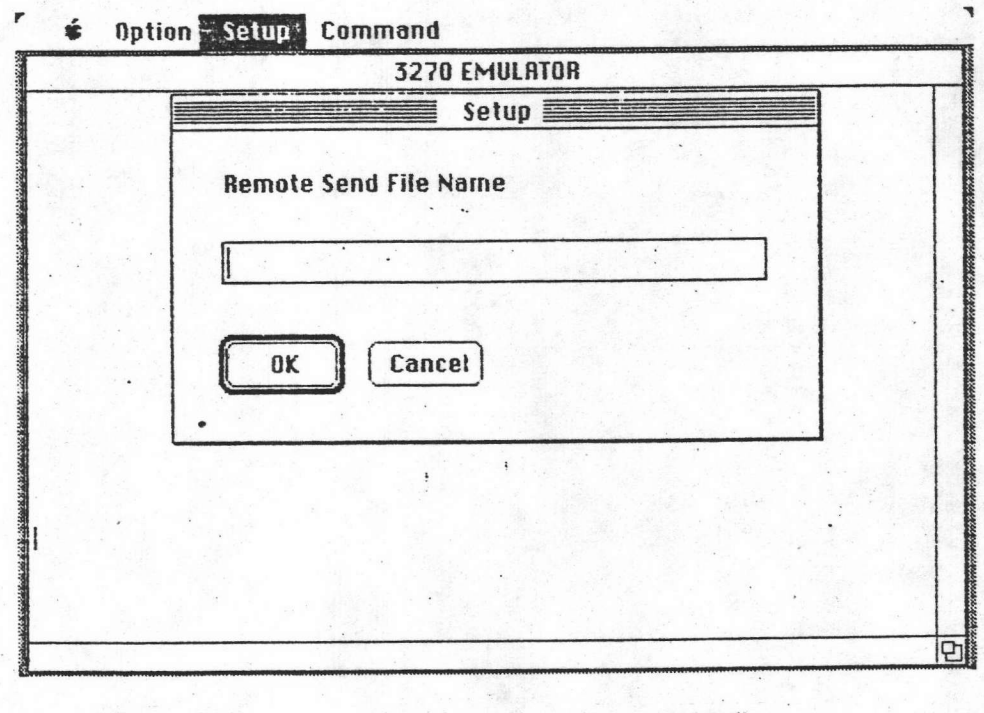

่<br>| รูปที่ 5.10 แสดงการแก้ไขขื่อแพ้มข้อมูลส่งระยะไกล

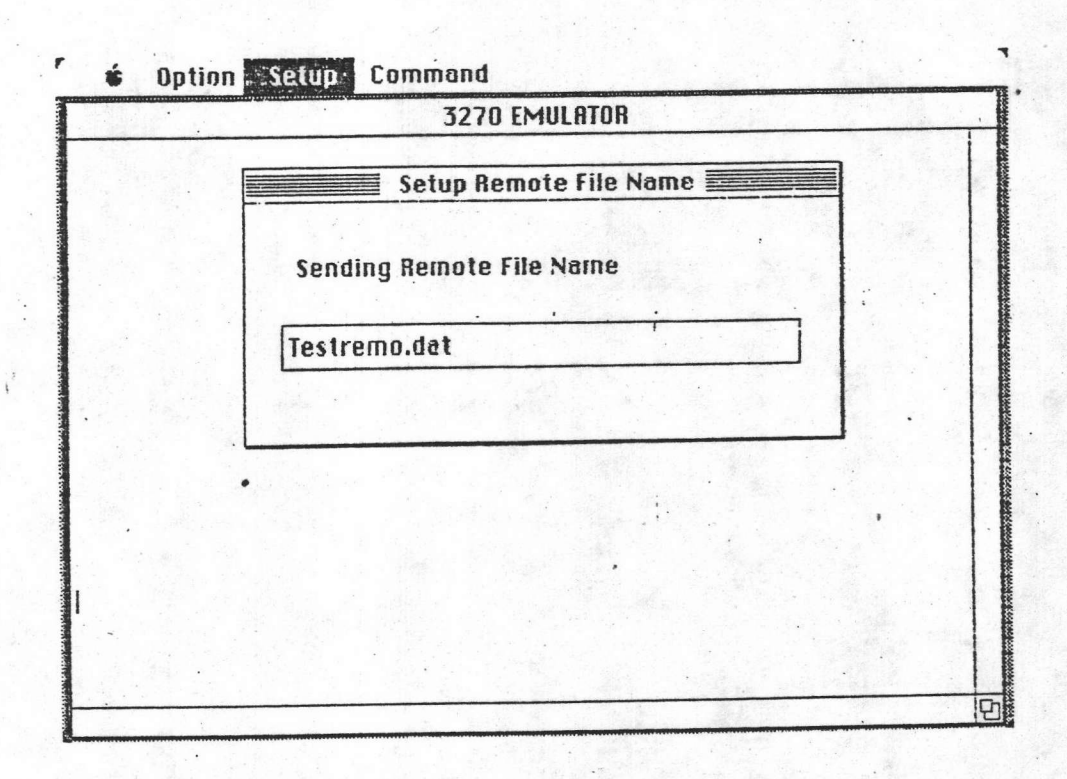

รูปที่ 5.11 แสดงข้อความระหว่างการส่งชื่อแพ้มข้อมูล

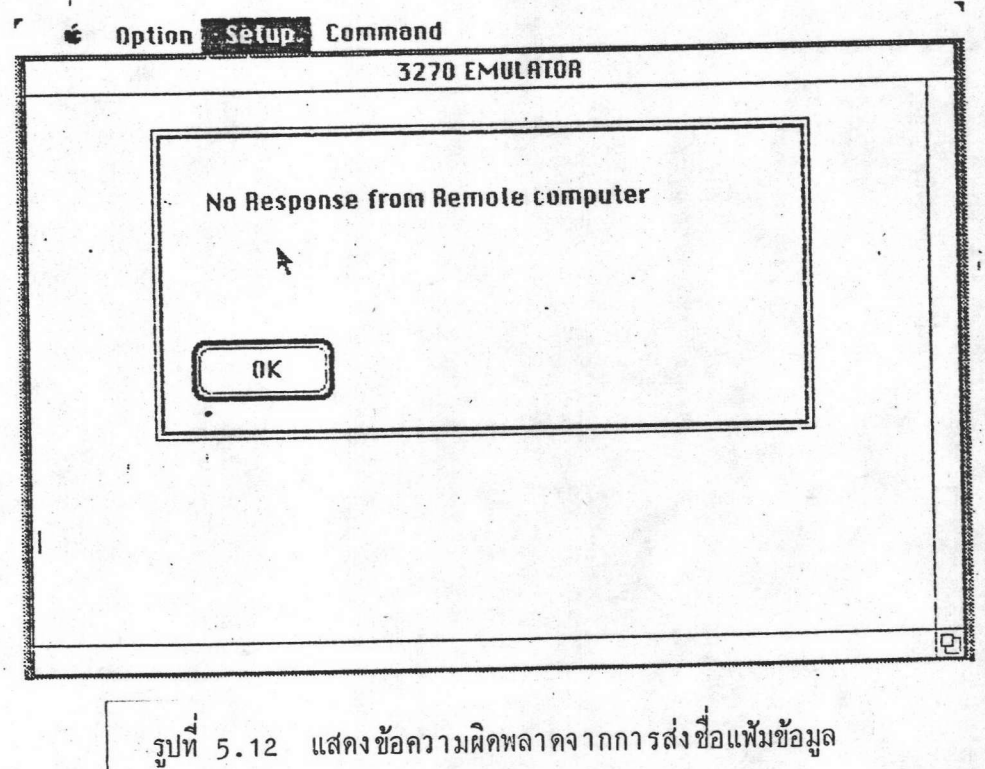

64

2.6 รายการแก้ไขชื่อแฟ้มข้อมูลรับระยะไกล (Remote Receive File) เป็นการแก้ไขชื่อแฟ้มช้อมูลรับของคอมพิวเตอร์อีกฝายหนึ่ง เมื่อผู้ใช้ป้อนข้อมูลและเลือก "OK" แล้วข้อมูลจะถูกส่ง ไปยังคอมพิว เตอร์ของอีกฝ่ายหนึ่งและก่อให้เกิดการแก้ ไขชื่อแฟ้มข้อมูลรับของ ฝายนั้น

2.7 <u>รายการแก้ไขหมายเลขโทรศัพท์</u> (Phone Number) ใช้ในการเปลี่ยน แปลงชุดของอักษรที่ต้องการส่งให้โมเดม

เ ป็นเ มนูสำหรับเ ริ่มต้นรับส่งแฟ้มช้อมูลและการทำการส่งชุดอักษร 3. Command แก่โมเดม มีลักษณะช้อความดังรูปที่ 5.13 ประกอบด้วยรายการ 3 รายการคือ

3.1 <u>รายการส่งแฟ้มข้อมูล</u> (Sending File) เมื่อเลือกรายการนี้จะก่อ ให้เกิดการส่งแน้มข้อมูลจากแมคอินทอชไปยังคอมนิวเตอร์ที่อยู่อีกด้านหนึ่ง โดยมีขั้นตอนการ ใช้งานดังนี้

3.1.1 เลือกแฟ้มข้อมูลที่ต้องการส่ง มีการเลือกดังแสดงในรูปที่ 5.14 3.1.2 กำหนดชื่อแฟ้มข้อมูลรับให้อีกฝายหนึ่ง มีข้อความดังรูปที่ 5.15 3.1.3 ส่งแฟ้มข้อมูลที่กำหนด ระหว่างที่ทำการส่งจะปรากฏข้อความ ดังรูปที่ 5.16 ในรูปนี้จะประกอบด้วยข้อความแสดงถึงสถานะว่าเป็นการส่งแฟ้มข้อมูลชื่ออะไร จำนวนข้อมูลที่ส่งเป็นเท่าไร ลักษณะการส่งว่าเป็นแบบไบนารีหรือข้อความ สถานะของการ ติดต่อสื่อสารเช่นมีช้อมูลผิดพลาดกี่ครั้ง ช้อมูลที่ตอบกลับเป็นตอบรับหรือปฏิเสธ นอกจากนี้จะ มีปุ่ม "Stop" เพื่อใช้ในการยกเลิกการส่งช้อมูล หากการรับไม่มีช้อผิดพลาดจะมีช้อความ แสดงดังรูปที่ 5.17

3.2 <u>รายการรับแฟ้มข้อมูล</u> (Receiving File) เมื่อเลือกรายการนี้จะก่อ ให้เกิดการรับแฟ้มช้อมูลจากคอมพิวเตอร์ที่อยู่อีกด้านหนึ่งมายังแมคอินทอช โดยมีชั้นตอนการ ใช้งานดังนี้

3.2.1 เลือกชื่อแฟ้มข้อมูลที่ต้องการรับ

3.2.2 กำหนดชื่อแฟ้มข้อมูลส่งให้อีกฝ่ายหนึ่ง

3.2.3 รับแฟ้มข้อมูลที่กำหนด ระหว่างที่ทำการรับจะปรากฏข้อความ ้ข้อความแสดงถึงสถานะว่า เป็นการรับแฟ้มข้อมูลชื่ออะไร จำนวนข้อมูลที่รับเป็นเท่าไร ลักษณะ การส่งว่าเป็นแบบไบนารี่หรือช็อความ สถานะของการติดต่อสื่อสารเช่นมีช้อมูลผิดพลาดกี่ครั้ง

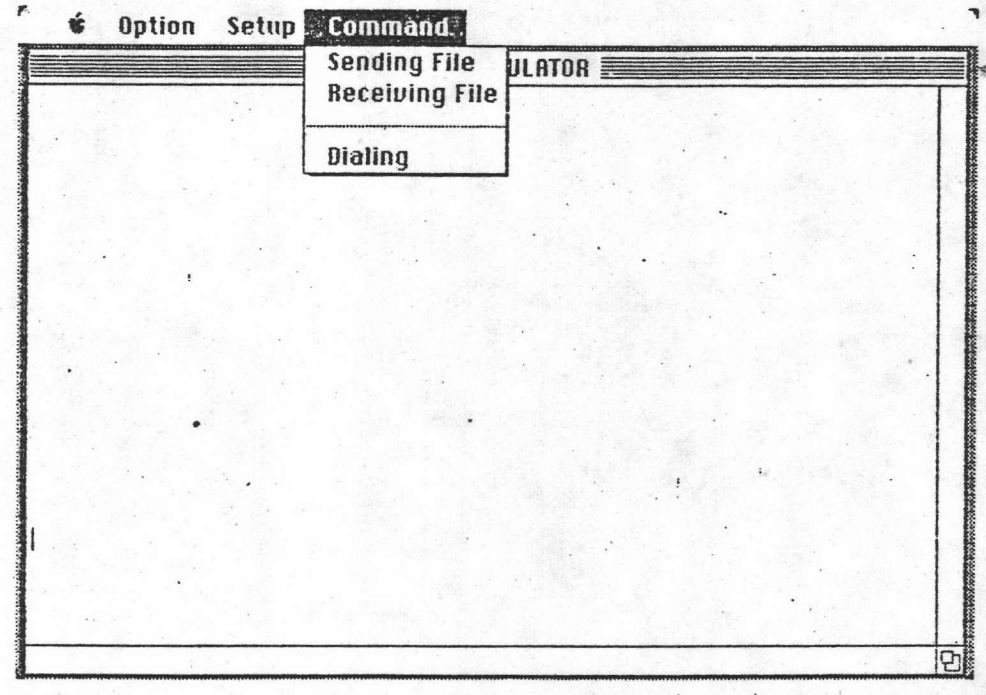

รูปที่ 5.13 แสดงลักษณะเมนู Command และรายการย่อย

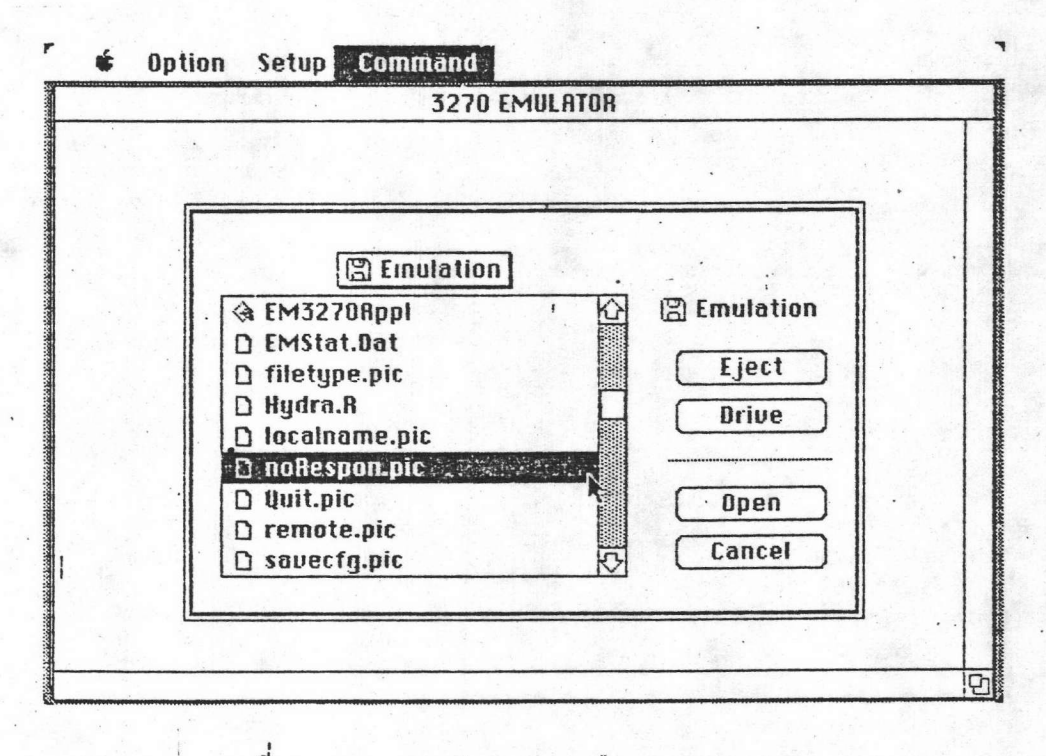

รูปที่ 5.14 แสดงลักษณะการเลือกแพ้มข้อมูลส่ง

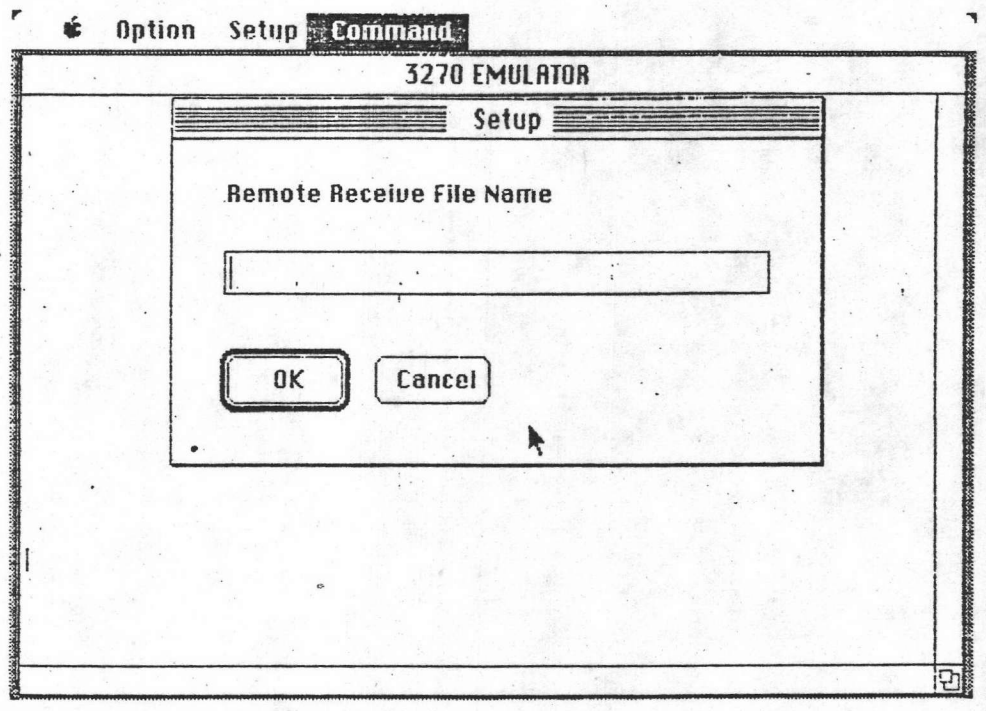

- รูปที่ 5.15 แสดงขั้นตอนการส่งชื่อแฟ้มข้อมูลรับระยะไกล
- Option Setup Command

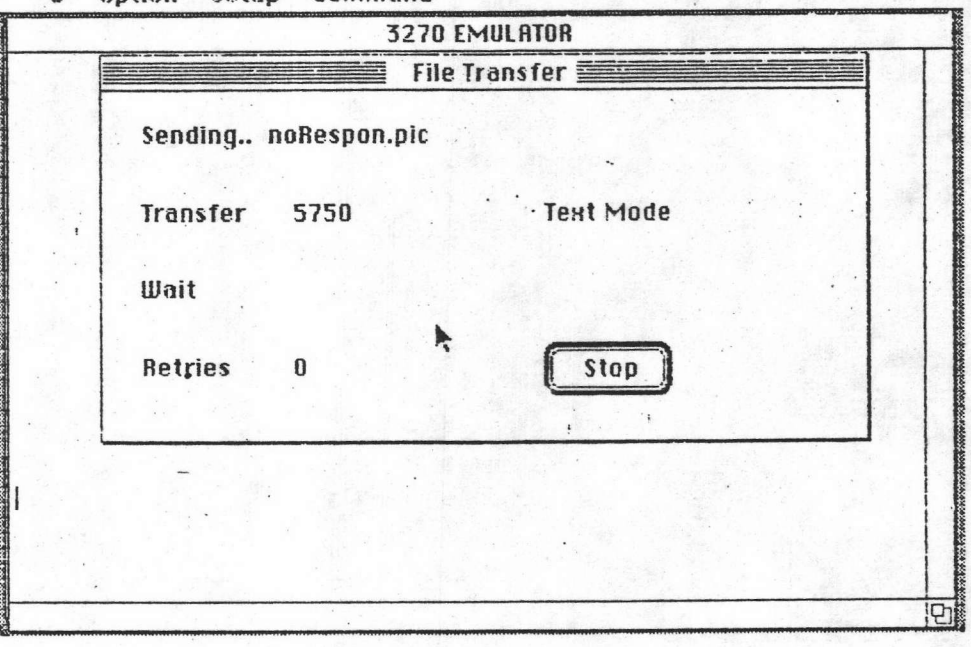

รูปที่ 5.16 แสดงข้อความระหว่างการส่งข้อมูล

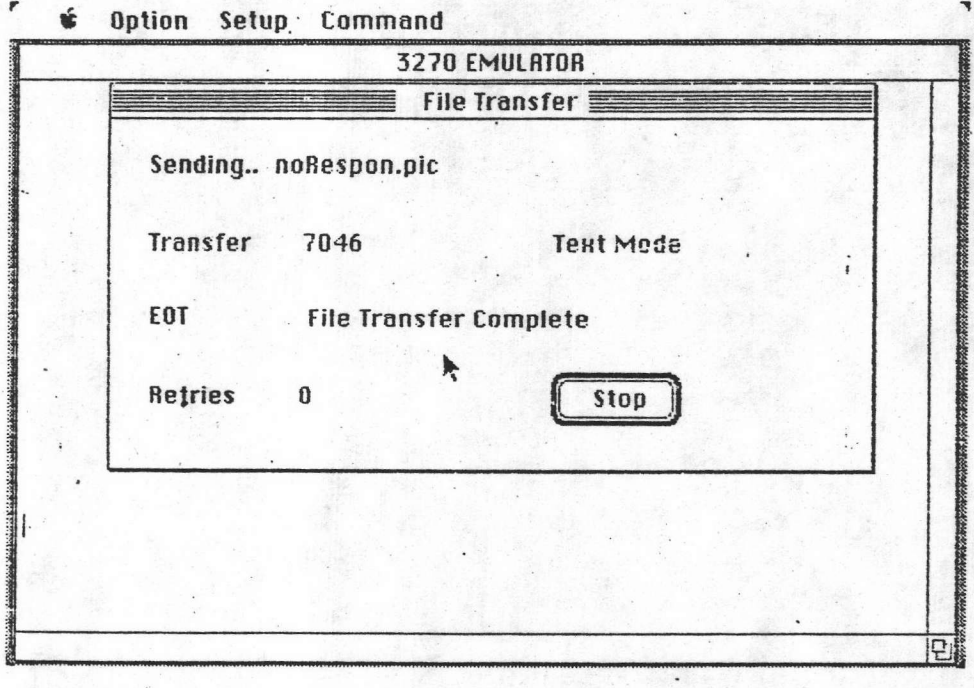

รูปที่ 5.17 แสดงข้อความเมื่อสิ้นสุดการส่งข้อมูล

68

ช้อมูลที่ตอบกลับเป็นตอบรับหรือปฏิเสธ นอกจากนี้จะมีปุ่ม "Stop" เพื่อใช้ในการยกเลิกการ รับข้อมูล

3.3 <u>รายการหมุนหมายเลขโทรศัพท์</u> (Dialing) เมื่อเลือกรายการนี้ จะก่อให้เกิดการส่งชุดช้อมูลสำหรับโมเดมตามที่ผู้ใช้งานได้กำหนดไว้ ค่าที่ทำการส่งสามารถ ดูได้จากคู่มือของโมเดมที่ใช้งาน

การใช้งานในลักษณะของการรับส่งข้อมูล

ผู้ใช้งานที่จะรับส่งช้อมูลกับระบบวีเอ็ม/ชีเอ็มเอส จะต้องมีโมดูลที่ชื่อว่า "HFT" การใช้งานจะต้องเริ่มต้นระบบของโปรแกรมรับส่งช้อมูลเสียก่อน เมื่อแมคอินทอชทำงาน ในลักษณะของจอภาพผู้ใช้งานจากนั้นจึงเริ่มต้นทำการรับส่งข้อมูลดังนี้

1. ทำการลงบันทึก (LOGON ) เข้าสู่ระบบซีเอ็มเอส

- เรียกใช้งาน "HFT EXEC" โดยคีย์คำว่า "HFT" และกดปุ่ม "Return"  $2.$
- 3. ทำการรอจนโอเปอร์เรเตอร์เชื่อม (Attach) พอร์ทรับส่งช้อมูลของไฮดรา แก่ผู้ใช้

4. ผู้ใช้ป้อนคำว่า "Send" หรือ "Recv " ตามด้วย "Filename Filetype Filemode" เพื่อระบุถึงชื่อแฟ้มข้อมูลบนระบบซีเอ็มเอส (5) ที่จะส่งหรือรับ และกดปุ่ม "Return" เพื่อเรียกโมดูล "HFT MODULE" ให้ทำการรับส่งบนระบบชีเอ็มเอส

5. ผู้ใช้ทำการเลือกรายการรับหรือส่งแฟ้มช้อมูลจาก Command เมนูของแมคอินทอช

ทำการรอจนปรากฏชื่อความสิ้นสุดการรับส่งแฟ้มช้อมูล  $6.$ 

#### การใช้งานในลักษณะ เป็นเทอร์มินอล

เมื่อผู้ใช้เริ่มการทำงานของโปรแกรมรับส่งช้อมูลแล้ว สถานะของเครื่องจะอยู่ใน ลักษณะ เ ป็นเ ทอร์มินอล โดยอัต โนมัติ แต่ เ นื่องจากแมคอินทอช ไม่มีปุ่มแบบฟังก์ชันตาม ไอบี เ อ็ม 3270 การใช้งานจึงจำเบ็นต้องใช้ปุ่มอื่น ๆ ที่มีอยู่ประกอบในการจำลองฟังก์ชันเหล่านี้ ปุ่มที่ ใช้ช่วยในการนี้ประกอบด้วยปุ่ม "Command", "Option" และ "Shift" ซึ่งการใช้งานแบบ นี้แสดงไว้ในตารางที่ 5.1 เช่น ต้องการใช้ PF1 ให้กด "Option" พร้อมกับ "1" ต้องการ PF13 ให้กด "Option" พร้อมกับ "Shift" พร้อมกับ "1" เป็นต้น

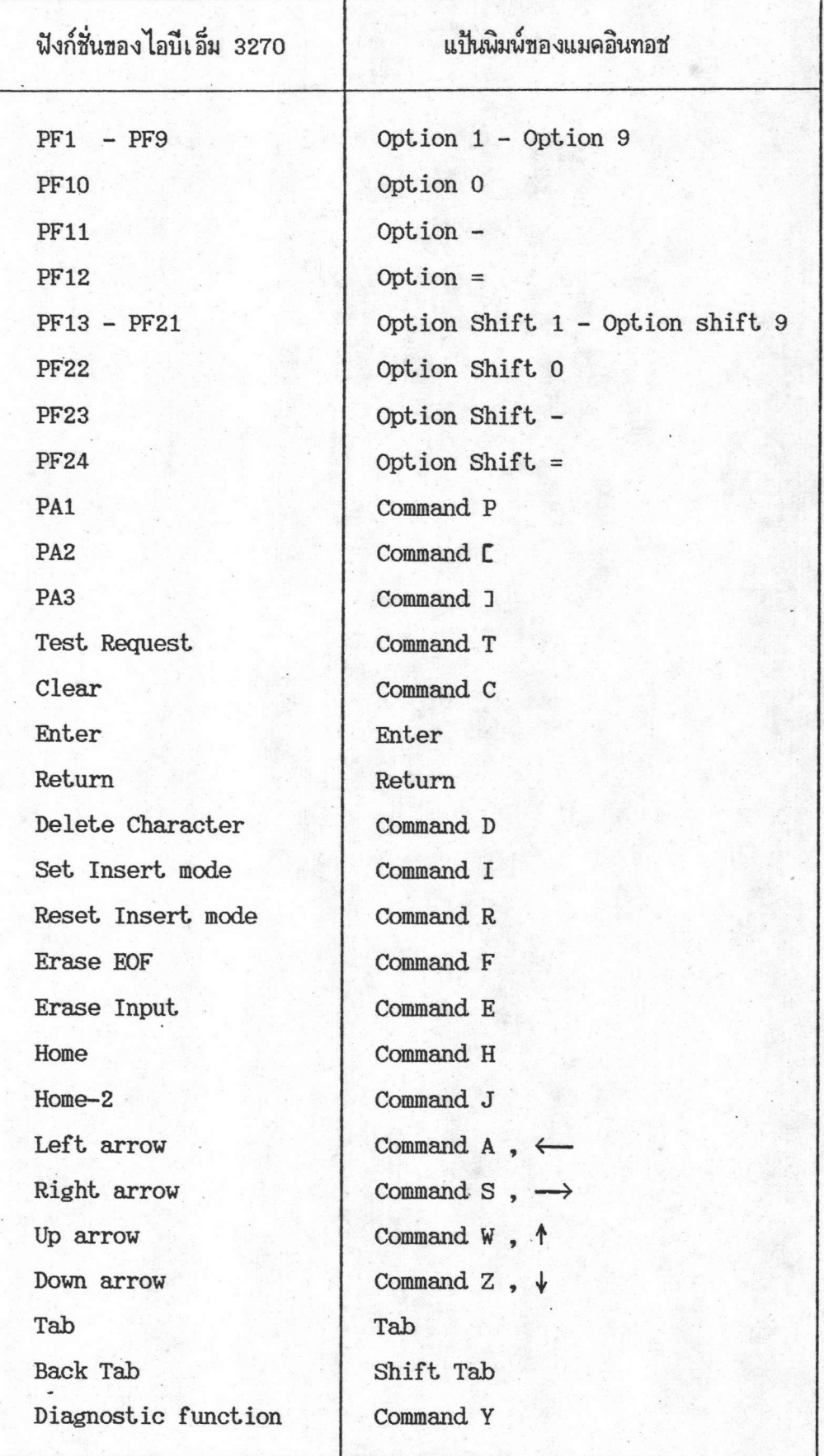

ตารางที่ 5.1 แป้นพิมพ์ของแมคอินทอชกับฟังก์ชั่นของไอบีเอ็ม 3270